# **Haruya Book Master**

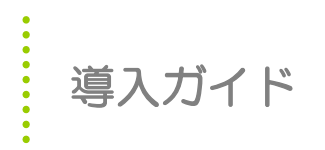

2021 年 12 月 株式会社トスバックシステムズ

# **CONTENTS**

……………………………………目 次 ………………………

# 1.導入ガイド

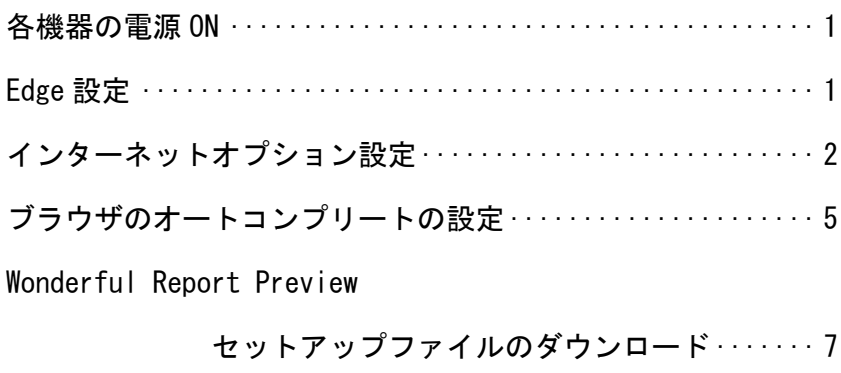

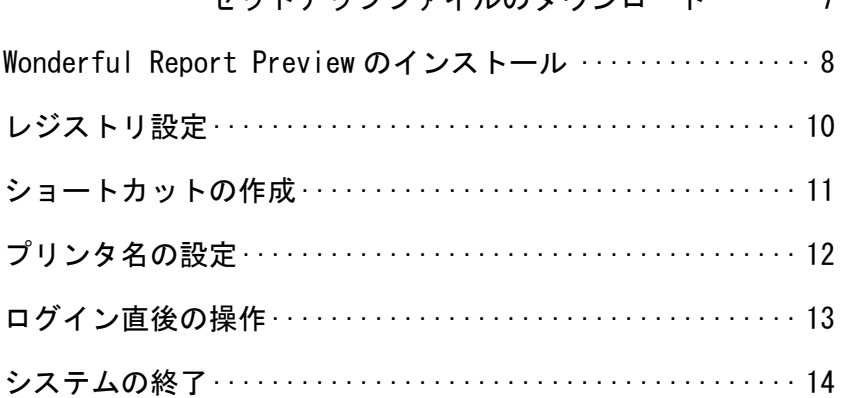

# 1.導入ガイド

#### 各機器の電源 ON

バーコードスキャナ、サーマルプリンタ、ディスプレイ、パソコン本体の電源を ON にします。

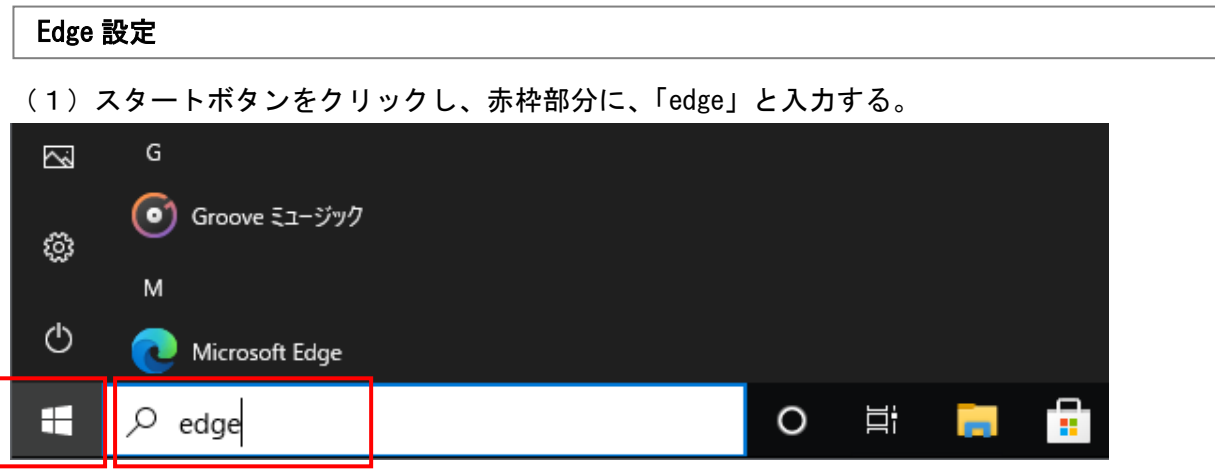

(2)検索結果として、Microsoft Edge が表示されるので、その上で右クリックし、

「タスクバーにピン留め」を選びます。

※すでにピン止めされている場合は不要です。

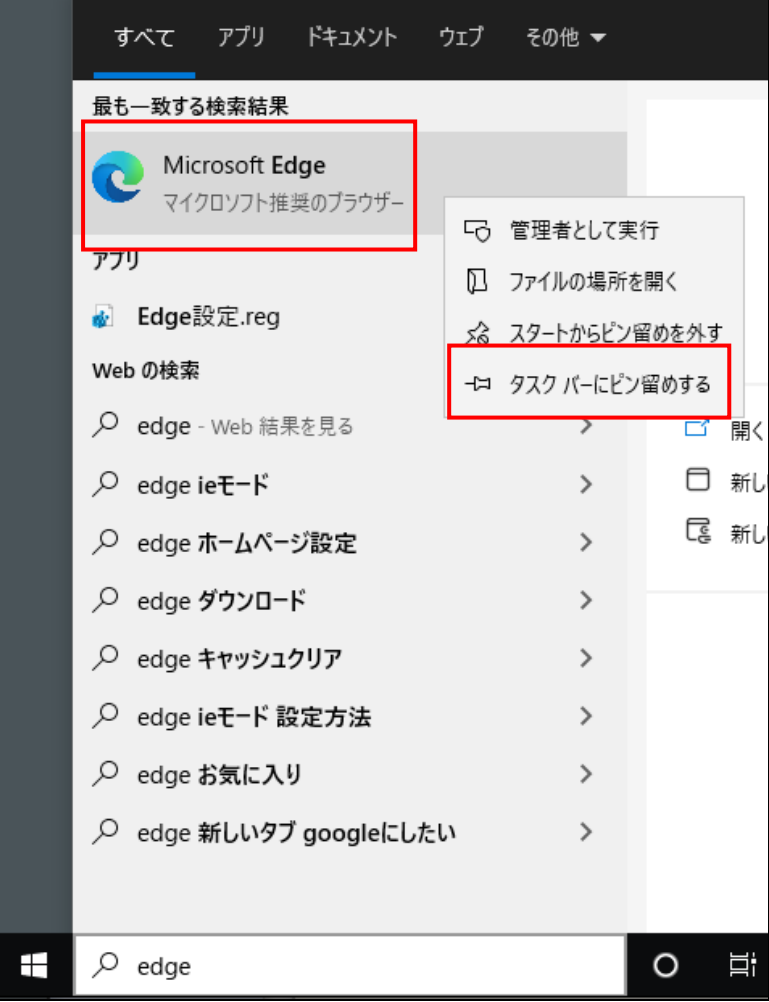

(3)タスクバーに Microsoft Edge が固定表示されたことを確認し、

そのままクリックして Microsoft Edge を起動します。

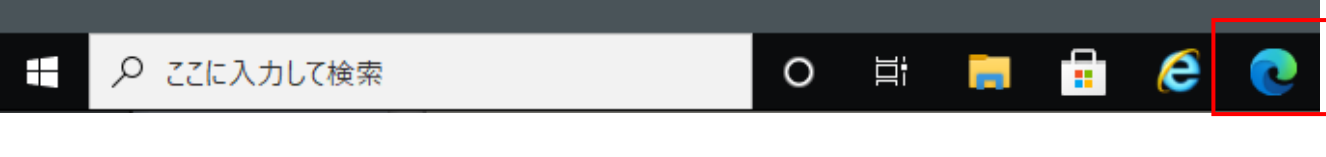

#### インターネットオプション設定

(1)スタートボタンをクリックし、赤枠部分に、「インターネットオプション」と入力する。

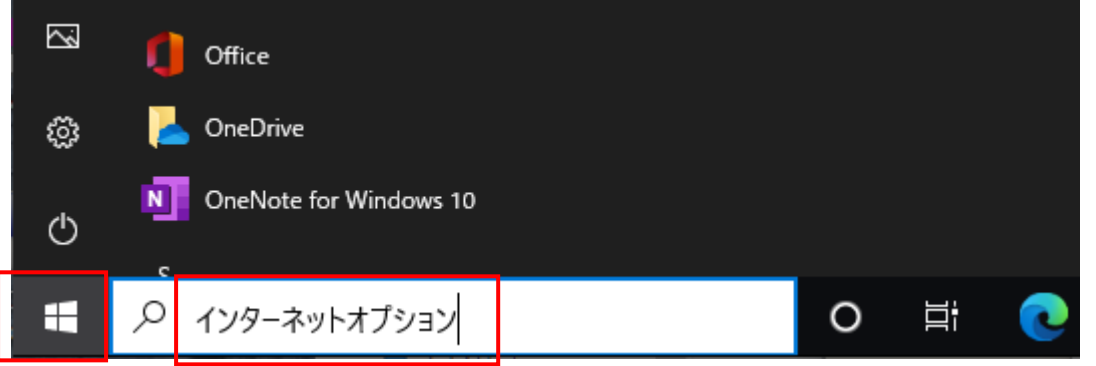

(2)検索結果として、インターネットオプションが表示されるのでクリックします。

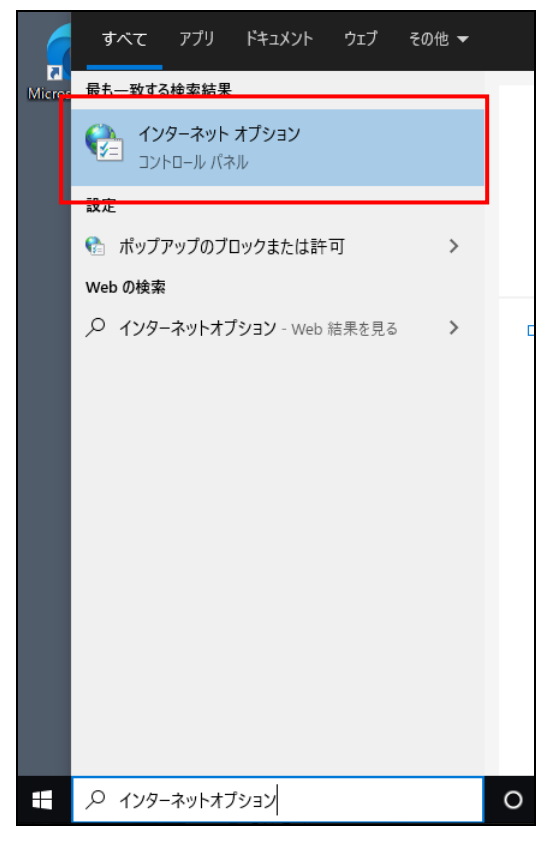

(3)インターネットオプションの画面が開きますので、「セキュリティ」タブを選択し、「信頼済みサ

イト」を選んだ状態で「サイト」ボタンをクリックします。

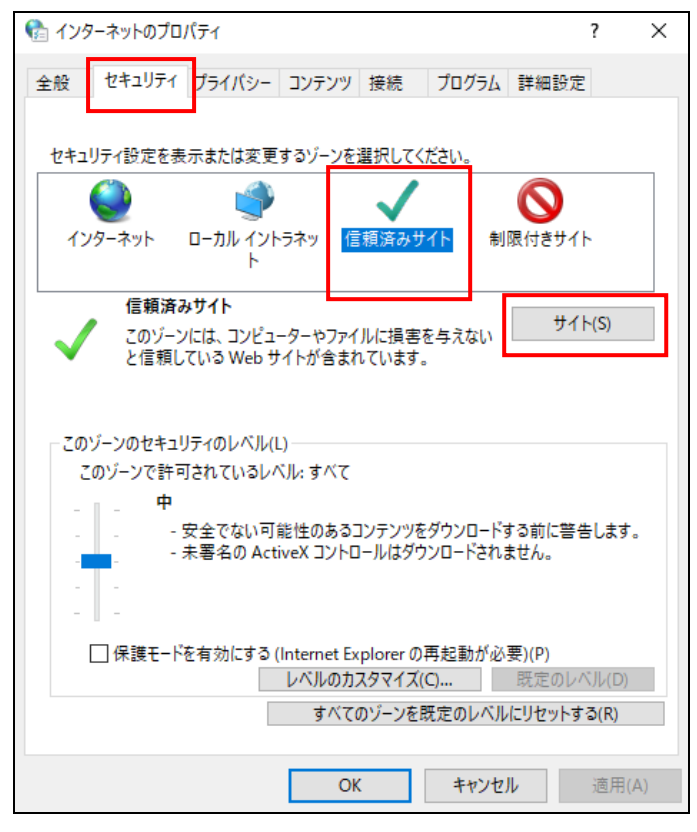

(4)信頼済みサイト画面が開きます。

「このゾーンのサイトにはすべてサーバーの確認(https:)を必要とする」のチェックを外してから、

「この Web サイトをゾーンに追加する」枠内に、「http://hbm.haruya.co.jp」と入力して、

「追加」ボタンをクリックします。

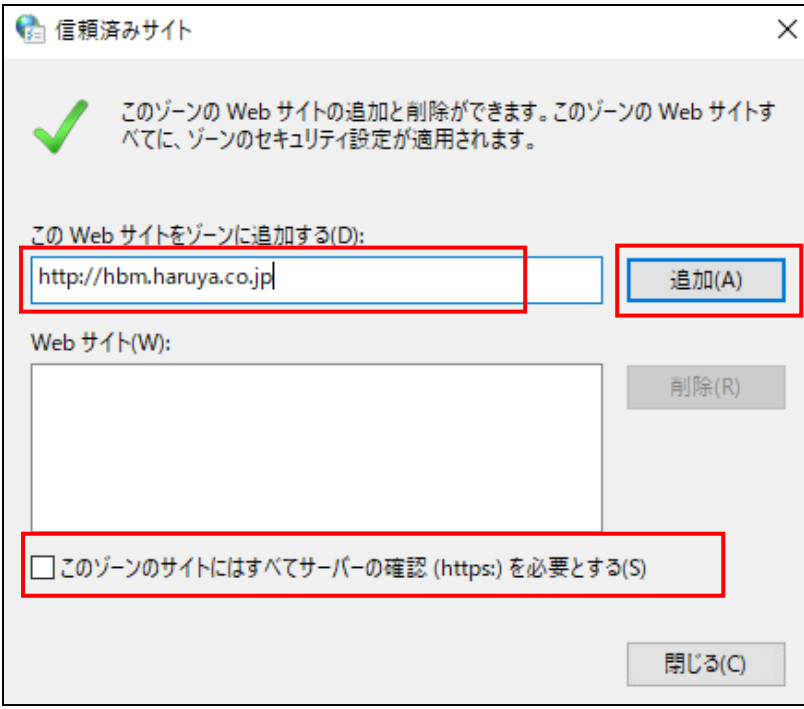

(5)追加されたことを確認して、「閉じる」ボタンをクリックします。

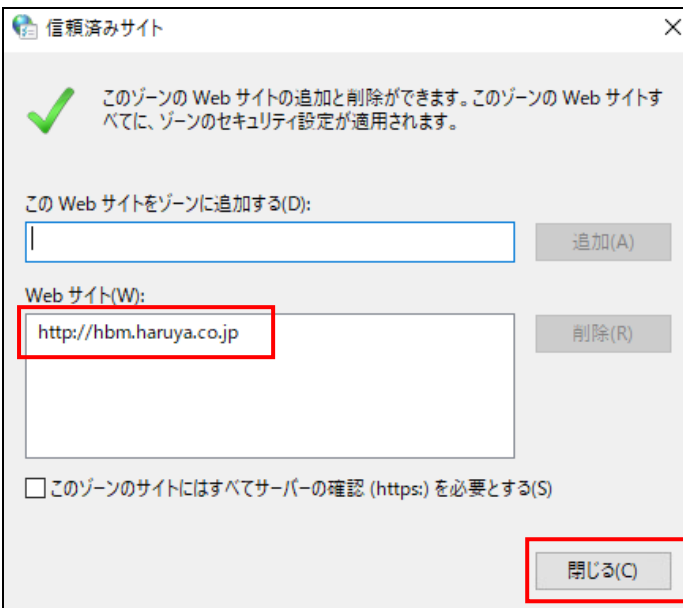

(6)インターネットオプションが残りますので、「OK」をクリックして閉じてください。

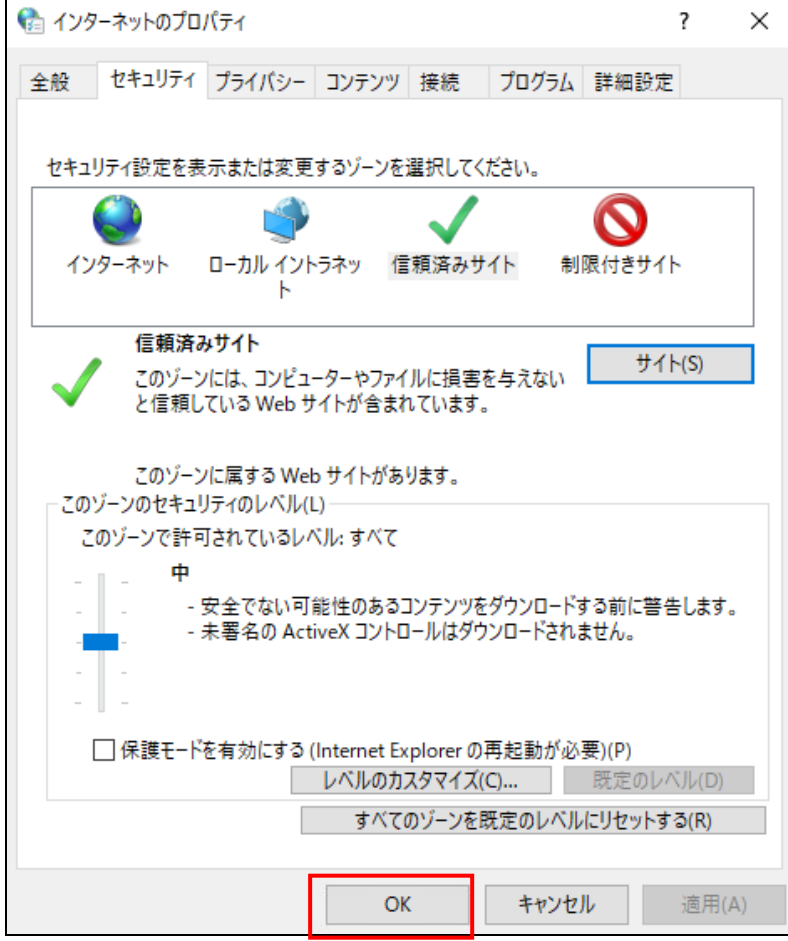

### ブラウザのオートコンプリートの設定

(1)Microsoft Edge 右上の「・・・」をクリックし、「設定」を選びます。

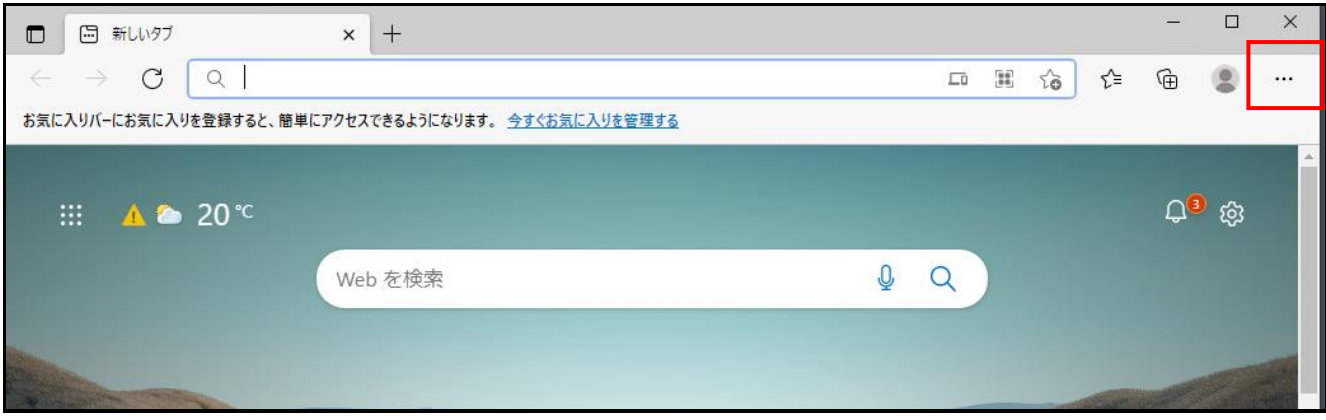

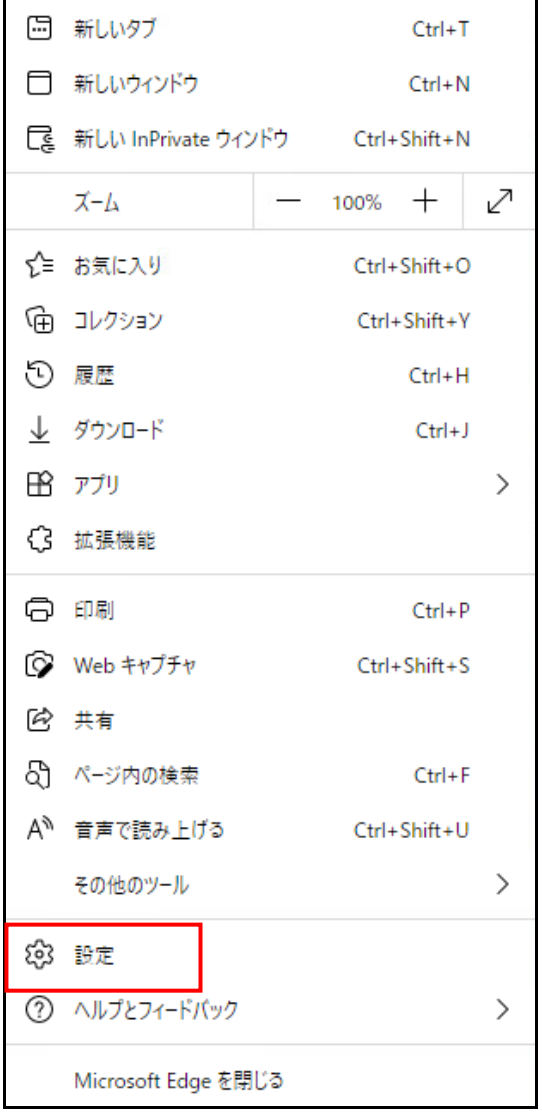

(2)設定画面が表示されますので、「個人情報」をクリックします。

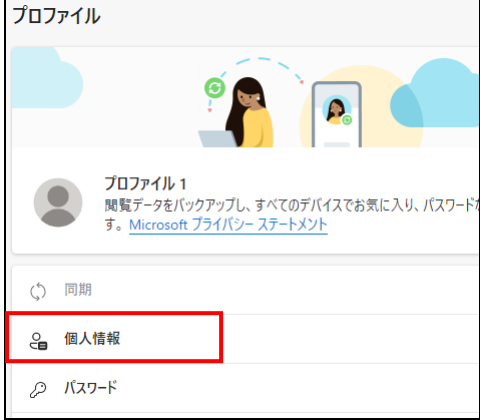

## (3)「基本情報の保存と入力」設定をクリックし、設定を有効(青色)にします。

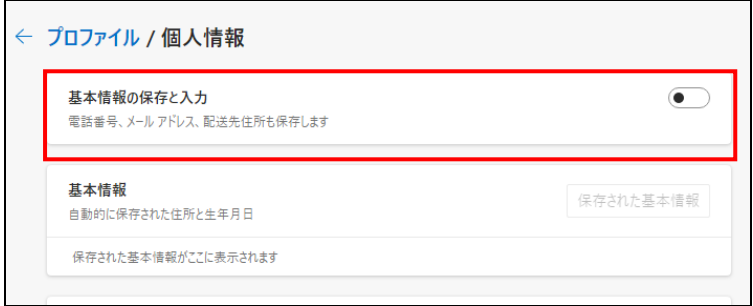

#### (4) スイッチが青色になっていることを確認します。

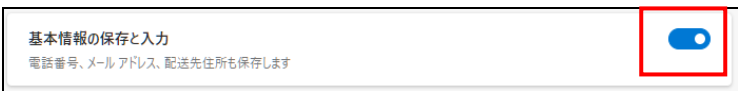

(1) Haruya Book Master を開き、「Q&A」をクリックします。

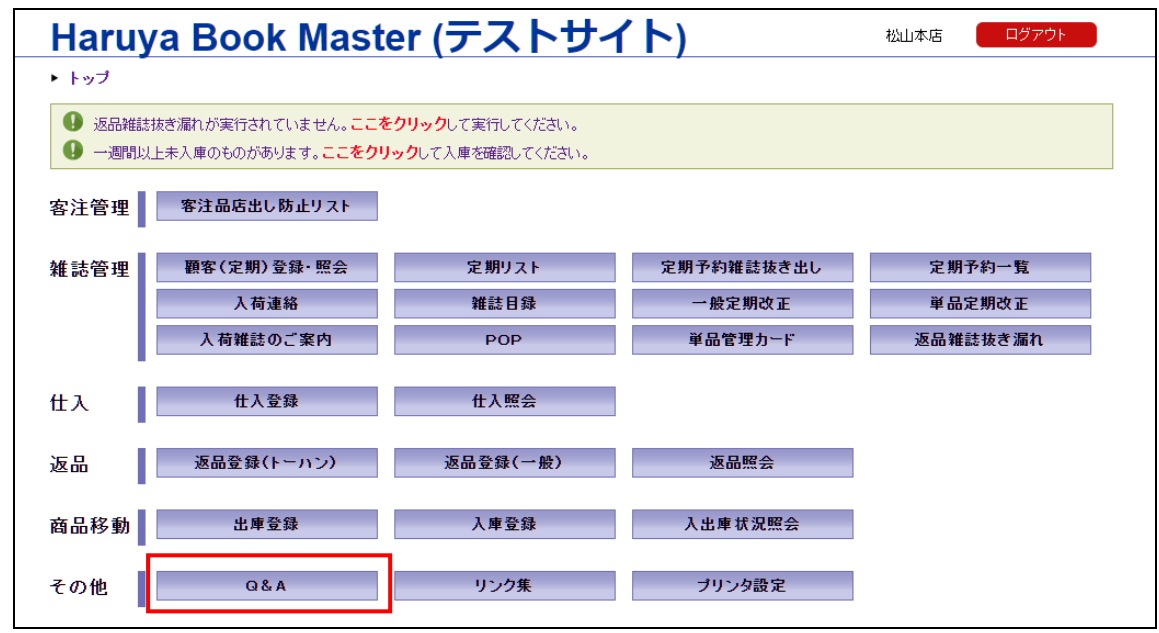

(2)「Q&A」が開いたら、「Wonderful Report セットアップファイル」をクリックし、ファイルをダ ウンロードします。

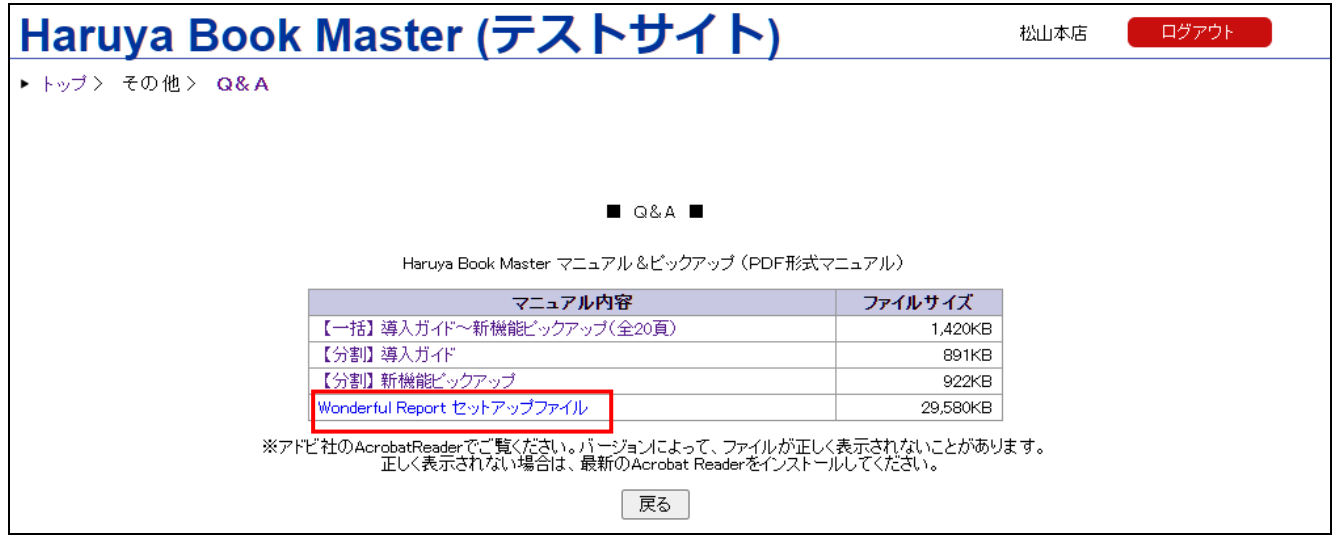

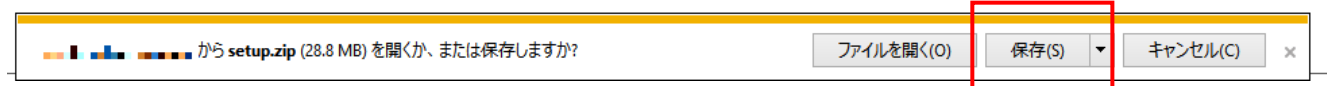

ダウンロードが完了すると、「保存」が「フォルダを開く」に変わるのでクリックします。

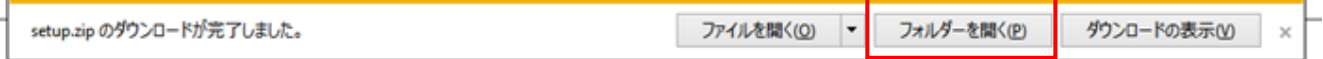

- (3)ダウンロードした「setup.zip」ファイルをダブルクリックします。
- (4)3 ファイル入っています。

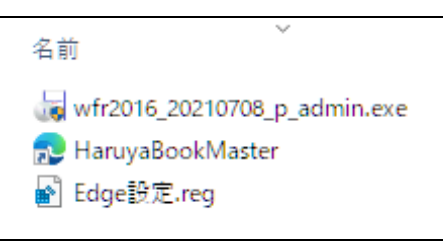

#### Wonderful Report Preview のインストール

(1)「wfr2016\_20210708\_p\_admin.exe」をダブルクリックで実行します。

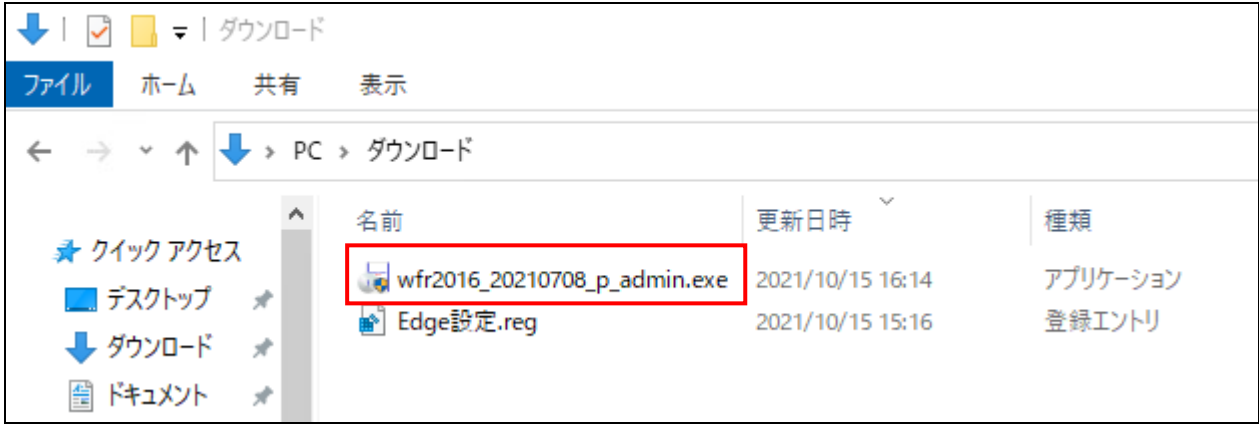

(2)ユーザーアカウント制御の警告で、「このアプリがデバイスに変更を加えることを許可します か?」と表示されますので、「はい」をクリックすると、インストールが開始されます。

(3)セットアップ画面が開きます。「次へ」をクリックします。

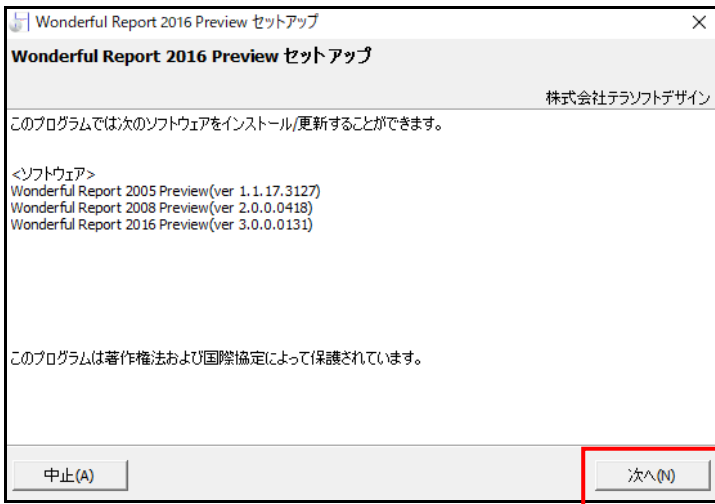

(4)「使用許諾に同意する」にチェックを入れて、「次へ」をクリックします。

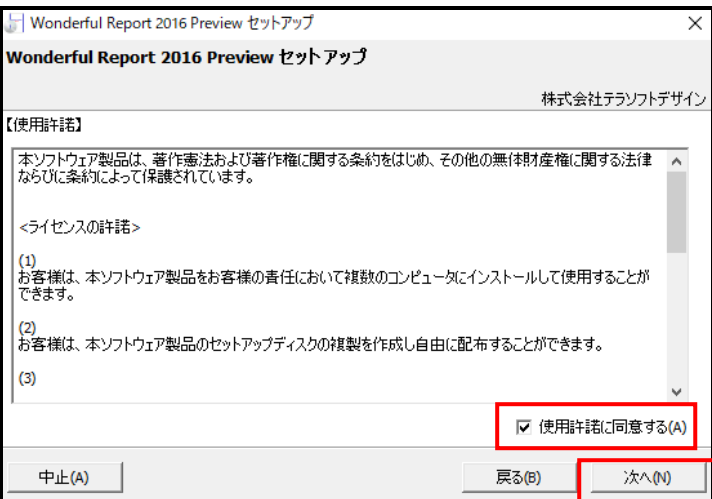

(5)インストールユーザを「このコンピュータの全てのユーザ」と指定して、「次へ」をクリック します。

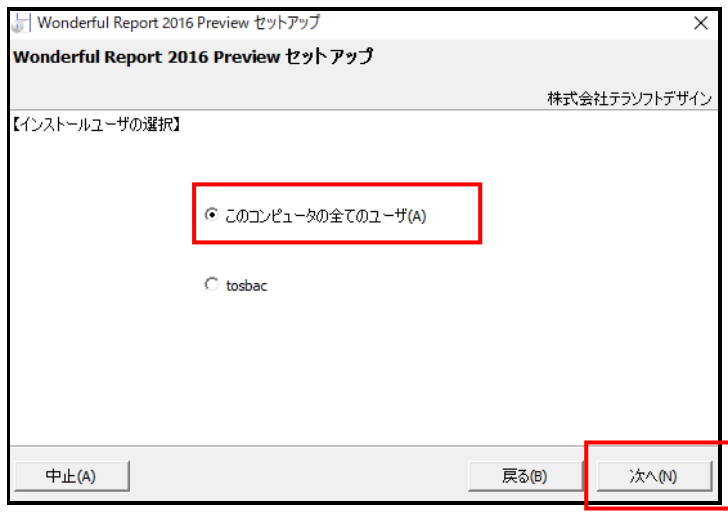

(6)インストールが開始されます。「インストール/更新」をクリックします。

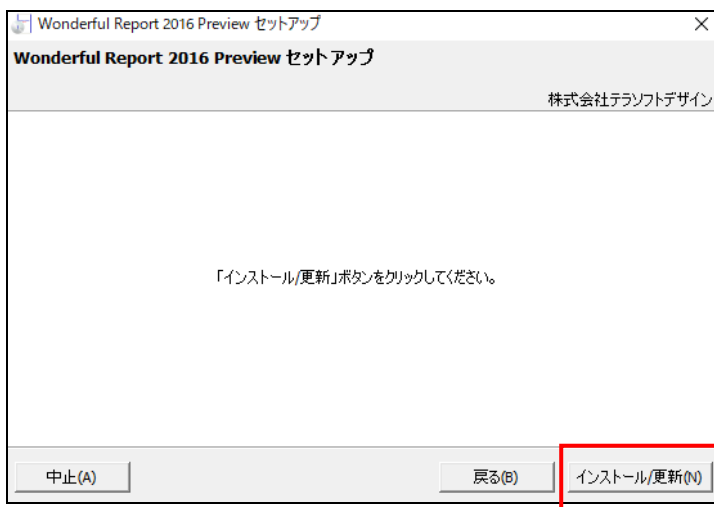

(7)インストールが完了したら、「閉じる」をクリックします。

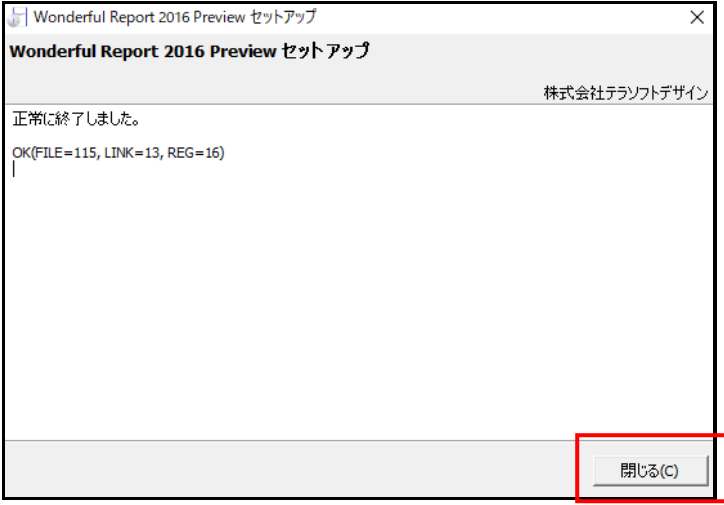

レジストリ設定

(1)「Edge 設定.reg」をダブルクリックで実行します。

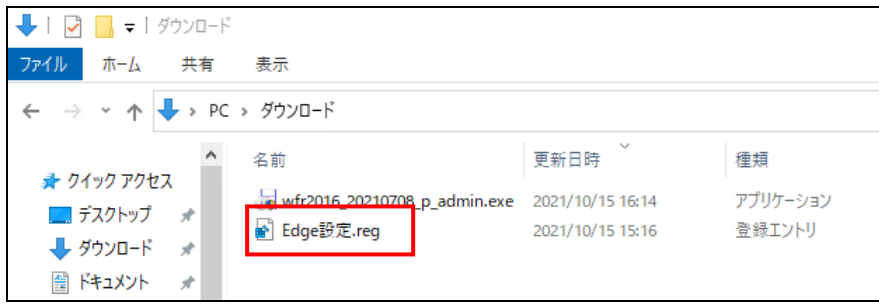

(2)ユーザーアカウント制御の警告で、「このアプリがデバイスに変更を加えることを許可します か?」と表示されますので、「はい」をクリックします。

(3)レジストリエディターの警告が表示されますが、「はい」をクリックすると、インストールが 開始されます。

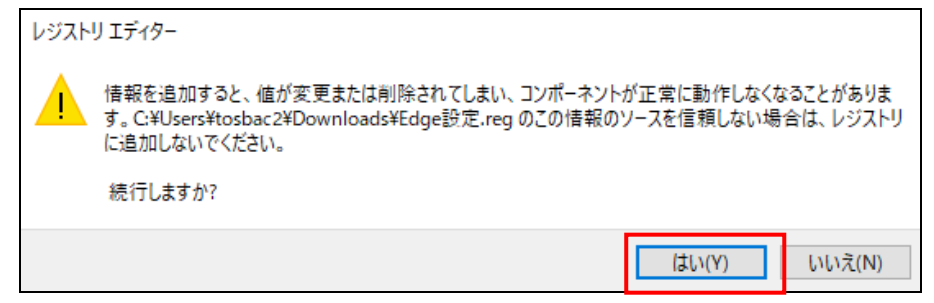

(4)下図のような画面が表示された場合、設定が正常に反映されているので「OK」ボタンをクリッ クして終了します。

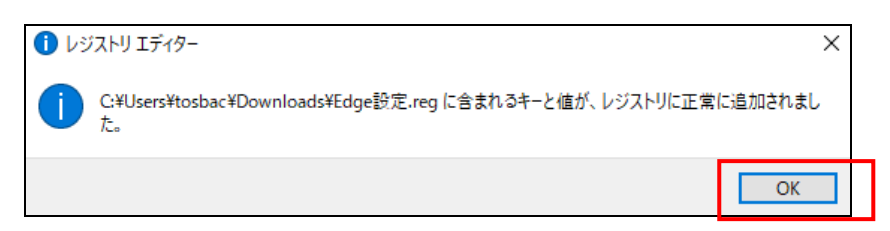

下図のような画面が表示された場合、情報システム担当(澤田)に問い合わせてください。

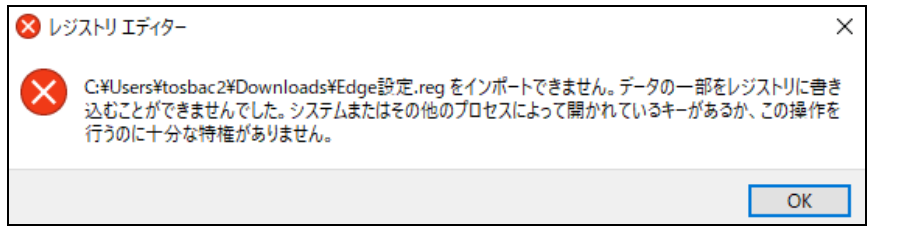

ショートカットの作成

※BookMaster のログイン情報を用意してから、以下、実施をお願いいたします。

(1)デスクトップ上にある「setup」フォルダを開き、「HaruyaBookMaster」というファイルをダブ ルクリックします。

(2)お気に入りやお気に入りバーに「BookMaster」を登録します。 ※すでに登録されている場合は不要。登録は任意です。

(3)ログインして、印刷が可能か確認します。印刷時

「Wonderful Report Preview を開こうとしています」と表示されずに印刷できることを確認します。 表示される場合は、「キャンセル」をクリックし、情報システム担当(澤田)に連絡をお願いします。

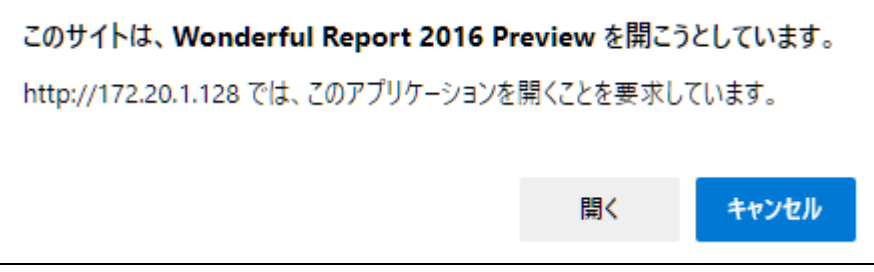

#### ※印刷ができる PC のみ

(4)デスクトップ上の「setup」フォルダを削除します。

(1)プリンタ設定の画面で変更するプリンタの選択にチェックを入れ、変更後のプリンタ名に各店 舗さまにてご利用になっているプリンタ名を選択または入力して「設定変更」ボタンをクリックしま す。

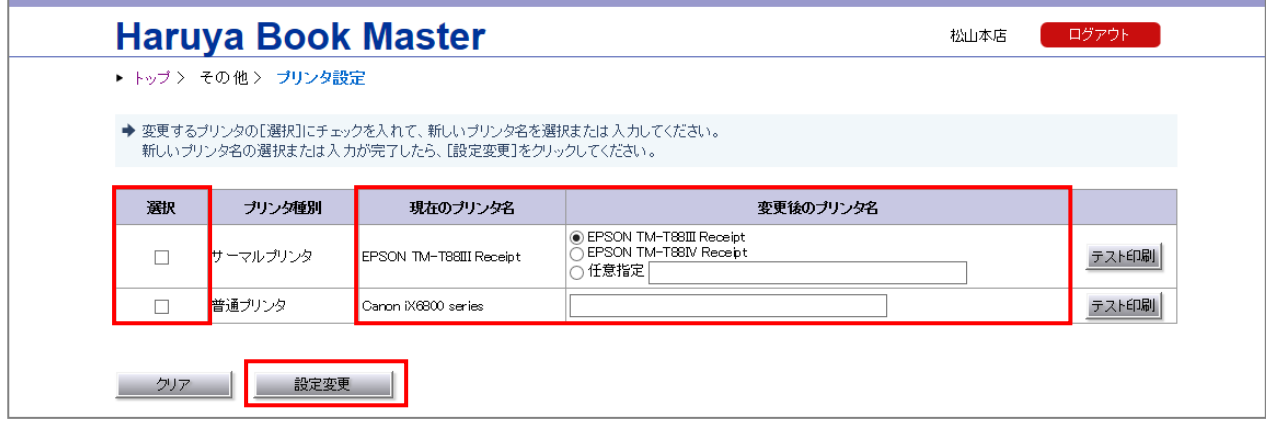

- ・サーマルプリンタで「任意指定」を選択した場合は、プリンタ名を手入力してください。
- ・サーマルプリンタは、集品システムの「商品移動伝票」印刷時に必要となります。
- ・普通プリンタのプリンタ名は手入力してください。
- 例) EPSON PM-2200C
- ・普通プリンタは、返品システムの「返品伝票」印刷時に必要となります。
- ・手入力したプリンタ名に下記の半角文字があると、セキュリティ対策により全角文字に置換されるため正しく 印刷できません。このような場合は Windows 上のプリンタ名を変更してからこの画面上でプリンタ名を設定 変更してください。 < > " ' % ; ( ) & + , (※全部で 11 種類あります)
- (2)設定が完了すると現在のプリンタ名が、選択(手入力)したプリンタ名になります。

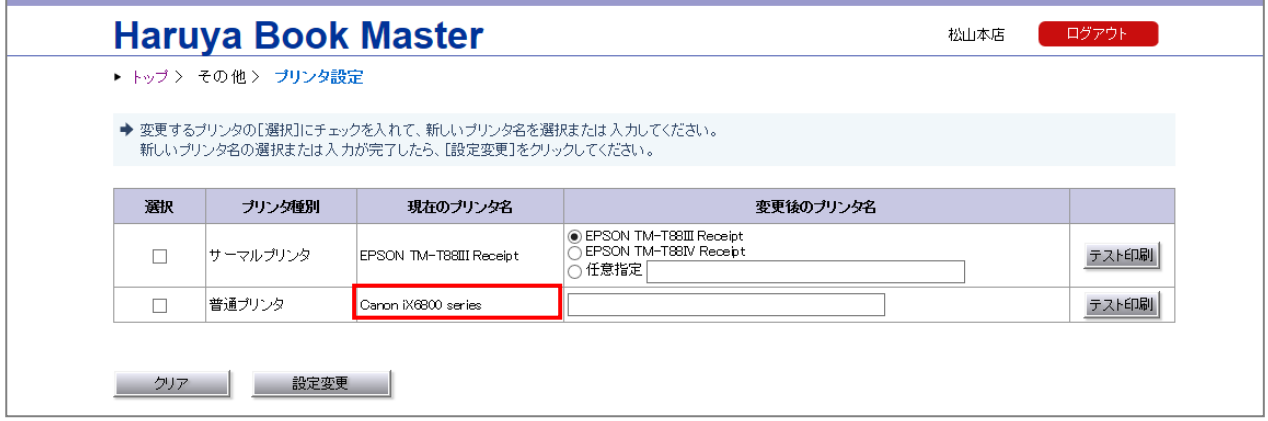

(3)「テスト印刷」ボタンをクリックすると、「現在のプリンタ名」で登録された名前のプリンタに 対してテスト印刷をします。

(1)各店舗1日に一度、最初のログイン直後に「客注品店出し防止リスト」の実行を求められます。 「ここをクリック」をクリックしてください。

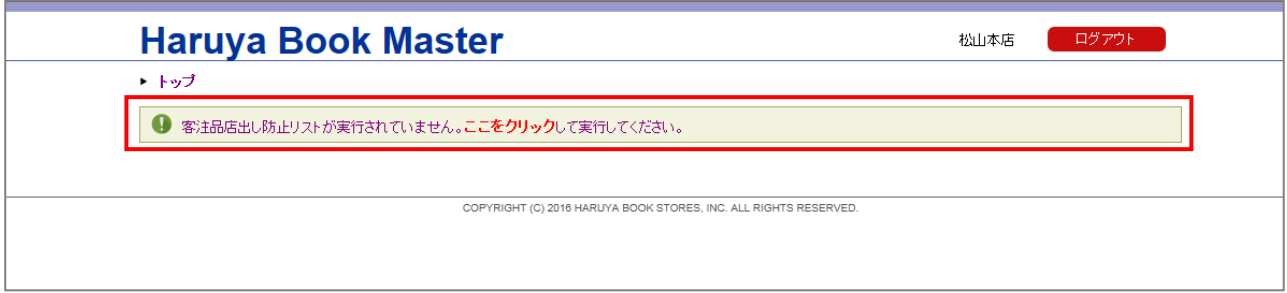

(2)客注品店出し防止リストの画面が表示されます。「検索」ボタンをクリックしてください。

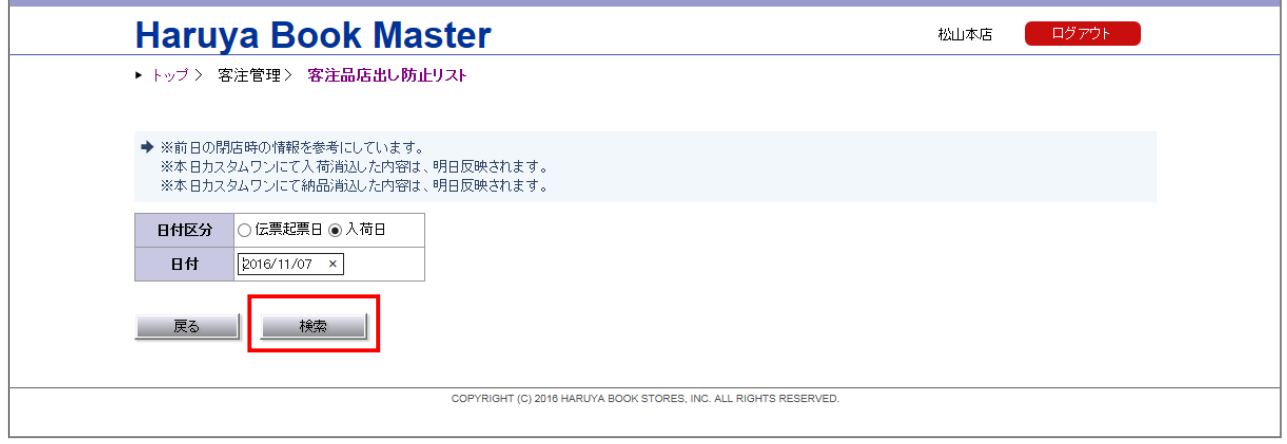

#### (3)一度でも検索を行うと、通常のメニュー画面が表示されるようになります。

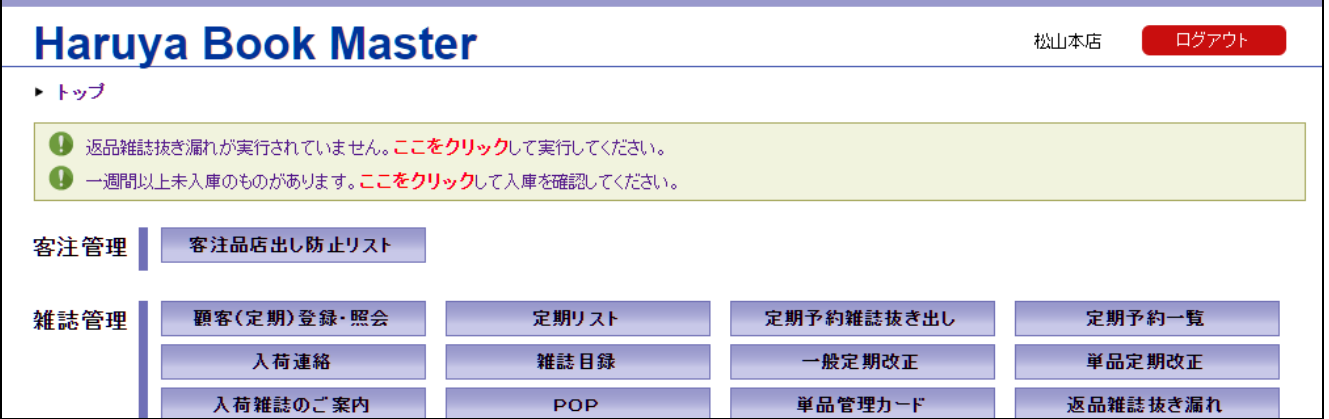

(1)画面右上の「ログアウト」をクリックします。

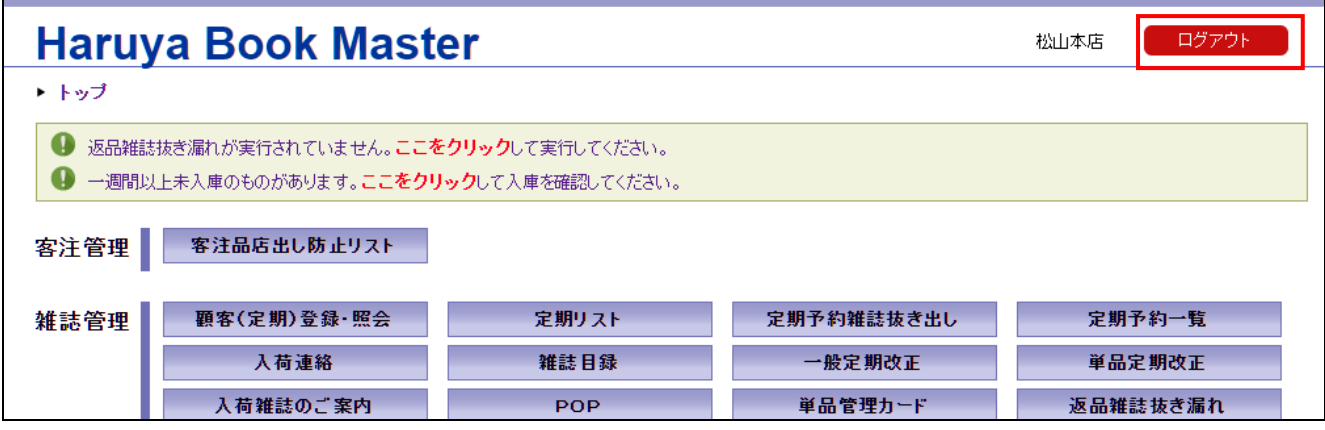

(2) 以下の画面が表示されます。

再度ログオンする場合は、「「Haruya Book Master」に再ログオン 」ボタンをクリックします。

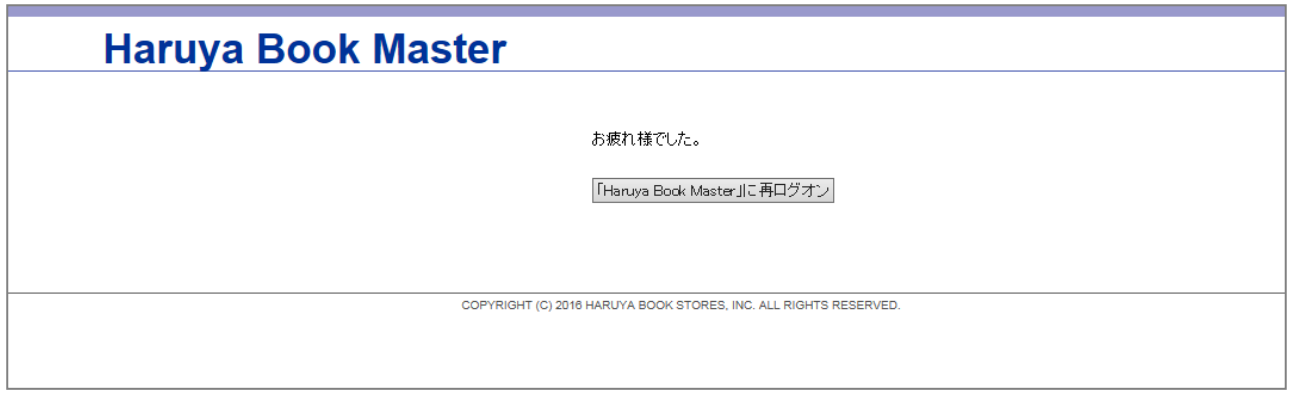

(3)終了する場合は画面右上の「×」をクリックして、Microsoft Edge を閉じてください。